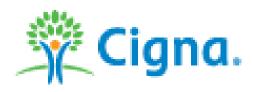

# **Client Resources Website**

(www.Cignaclientresources.com)

# **Member Administration**

Last Updated: December 18, 2014

### **Member Administration**

The Member Administration section provides access to member-level tasks. Tasks include processing new hire benefit enrollments, and add, update, terminate, or change member and dependent information. Other tasks include viewing claims, and requesting temporary and replacement ID cards.

You can access this section by clicking on 'Member Administration' in the global navigation or from the main content area of the secured home page.

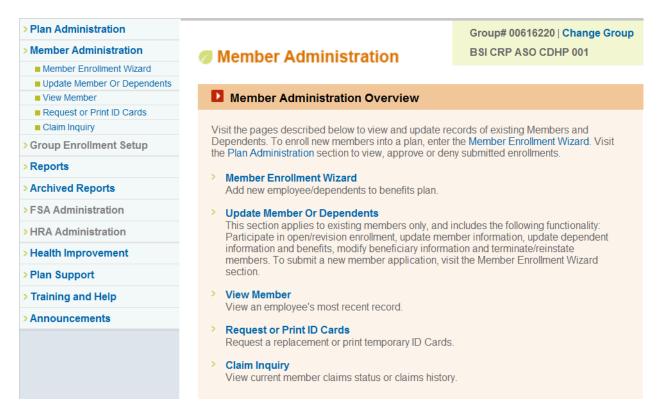

Note: The following transactions must be sent to the CIGNA home office for processing:

- ♣ Reinstatements after 60 days of termination
- ♣ Social Security Number (SSN)/Member ID changes
- Changes to benefits outside of open enrollment
- Individual benefit separations
- Dependent enrollment for emancipated or divorce
- Transactions with multiple effective dates
- Terminations more than 60 days in the past

Transactions which are processed via the website are referred to as *ENROLLMENT*'s. There are several different types of enrollments such as New Hire, Termination, Open Enrollment, Update Member/Dependent, and COBRA.

### Member Enrollment Wizard

The Member Enrollment Wizard is used to enroll new members and their dependents into a Cigna benefit plan. The system guides you step-by-step through the enrollment process, saving information each time the 'Next Step' button is clicked.

### The steps included are:

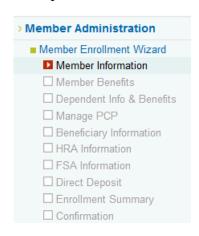

- Member Information
- **♣** Member Benefits
- **♣** Dependent Information & Benefits
- Manage PCP
- **♣** Beneficiary Information
- **♣** FSA Information
- Enrollment Summary
- Confirmation

Your current location in the process is clearly indicated with a red arrow in the unique 'checklist' navigation. Each completed step is indicated with a green checkmark. You may return to previous steps if you wish by clicking on the breadcrumb links, changing certain information will affect information from subsequent steps - if this occurs, an alert will appear and you will be required to complete the subsequent steps again. 

■ The process is clearly indicated with a red arrow in the unique 'checklist' navigation. Each completed step is indicated with a red arrow in the unique 'checklist' navigation. Each completed step is indicated with a green checkmark. You may return to previous steps if you wish by clicking on the breadcrumb links, changing certain information will affect information from subsequent steps - if this occurs, an alert will appear and you will be required to complete the subsequent steps again.

### **Member Enrollment Wizard**

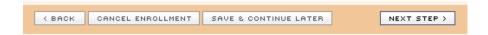

Each step in the 'Member Enrollment Wizard' section includes a control bar at the bottom of the screen. The buttons on this bar are step-level controls that move you between steps of the application and contain the following actions:

- **Back:** Returns you to the previous screen. Information on the current screen will not be saved.
- **Cancel Enrollment:** Cancels the entire enrollment and erases all saved data from the system.
- ♣ Save & Continue Later: Saves all completed information, allowing you to resume your enrollment at a later time. Your saved enrollment can be found in the Plan Administration section, under the 'incomplete enrollment' link
- Next Step: Saves information from the current step and directs you to the next step in the enrollment process.

In addition, some steps require the completion of sub-tasks (e.g. adding multiple dependents). These screens contain form-level controls that allow you to complete a series of smaller sub-tasks while remaining on a single step.

Note: On steps that require the completion of sub-tasks, the 'Next Step' button will be disabled until the sub-tasks have been completed.

### Member Look Up

Before enrolling a new member, you must first conduct a search to confirm that the enrollee does not yet exist in the system. Enter the enrollee's SSN in the appropriate form field and click the 'Find Member' button.

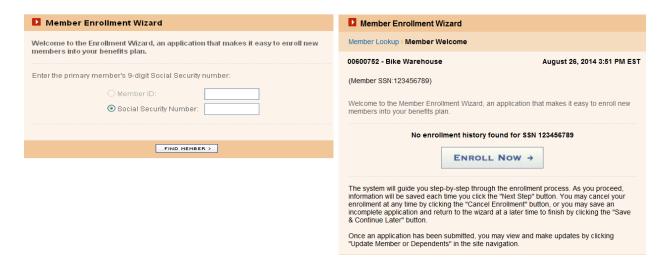

If the member does not exist in the system, you will be presented with the 'Welcome' page, click the 'Enroll Now' button to begin the enrollment process.

If the member's SSN is identified as already existing, you will receive the following error messages. If you receive either of these messages, the enrollment must be processed by in-house eligibility.

### **Error**

You have indicated that you wish to add a member who already exists in our system for the current policy. Please check the SSN entered and click 'Update Member or Dependents' if you wish to modify this member's enrollment.

You will receive this error message when this member already exists in the system and is either active or has been terminated for **less** than 12 months

### Or

### **Error**

We are unable to process your request, please contact the Client Resources Helpline for assistance, 800-866-5544

You will receive this error message when the member already exists in the system and has been terminated for **more** than 12 months.

### **Member Information Page**

The Member Information screen collects the member's personal information and contact information. Some fields may be pre-selected, depending on the group's benefits plan. \*Fully Insured funding groups need to select the Member's state of residence for the class; if the state of residence is unavailable, select the Groups state of situs.

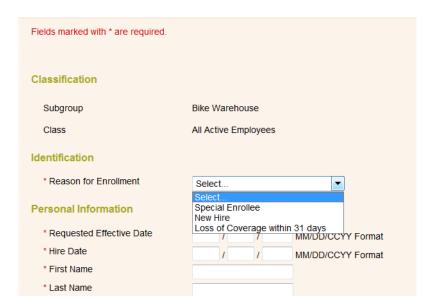

There are three reasons for enrollment:

- ♣ New Hire To be used when enrolling an employee just hired by the company and they are enrolling within 31 days of becoming eligible. Approved effective will be based on waiting period.
- **Loss of Coverage within 31 Days** − To be used when an employee declined coverage as a new hire because they had other coverage but lost that coverage within the last 31 days.
- ♣ Special Enrollee To be used when an employee declined coverage as a new hire for a reason other than having other coverage (life event) and can now enroll with no penalty. The approved effective date will either be based on the waiting period or if waiting period has passed on requested effective date.

Enrollment waiting period overrides will need to be sent into eligibility for processing; <a href="mailto:eliginquiries@Cigna.com">eliginquiries@Cigna.com</a>

| Personal Information            |                       |
|---------------------------------|-----------------------|
| * Requested Effective Date      | / / MM/DD/CCYY Format |
| * Hire Date                     | / MM/DD/CCYY Format   |
| * First Name                    |                       |
| * Last Name                     |                       |
| Social Security Number          | 123456799             |
| * Birth Date                    | / MM/DD/CCYY Format   |
| * Months of Continuous Coverage | •                     |
| * Gender                        | •                     |
| * Marital Status                | ~                     |
| Marriage Date                   | / MM/DD/CCYY Format   |
| Contact Information             |                       |
| Home Address:                   |                       |
| * Street Address                |                       |
| Address 2                       |                       |
| * City                          |                       |
| * State/Territory               | <u> </u>              |
| * Zip                           |                       |
|                                 |                       |

Fill out all demographic information for the member.

Fields marked with an asterisk (\*) are required.

When applicable, the MDE and HICN will appear, these fields do not apply to all groups.

**Medicare Direct Enrollment (MDE)** – Automatic filing of a covered member's claims with CIGNA after Medicare has processed the claims. Medicare Direct data is informational and does not drive any other functions. It is entered for extraction to the vendor.

**Health Insurance Claim Number** – When applicable, this number is assigned by Medicare. Fields marked with a red asterisk (\*) are required. When all required information has been entered, click the 'Next Step' button to continue. You will get an error message if you have not provided the required information or if any information entered is invalid (e.g. date format, etc.).

**Email Address** – Limited to 40 characters

### Class/State Validation -Fully Insured groups only

If the State in the address field does not match the class selected you will receive a prompt to check the class selected. This is a warning only and will not stop the user from proceeding with the enrollment.

The warning reads: Warning: State/Class do not match. Please recheck.

In the below example TN was the class selected however Colorado was the home state selected.

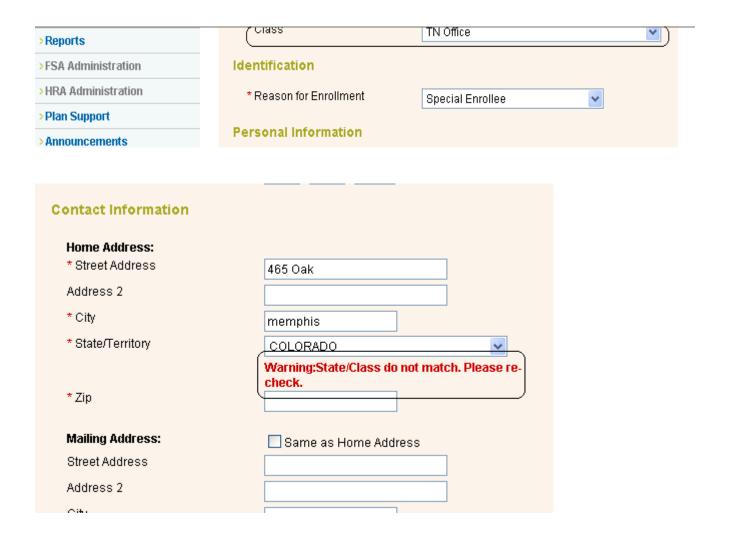

#### Member Benefits

Select the benefits the member elected, by clicking on the radio button next to each benefit. The choices presented on this screen are populated according to the selected subgroup and class from the Member Information screen. Your group policy with Cigna will determine what products display, for questions related to your policy products and setup please contact your Cigna representative.

For the products that display you must either select or decline benefit elections on this screen. If you click the 'Next Step' button without providing this information, you will receive an error message. When all required information has been entered, press the 'Next Step' button to continue.

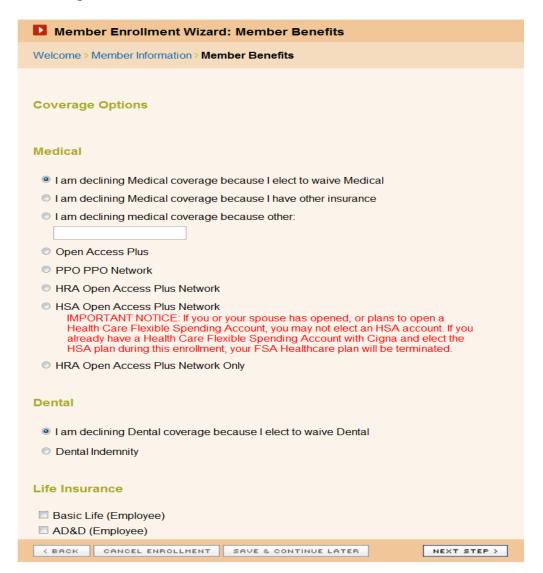

### **Dependent Information & Benefits**

Click on the desired radio button based on the member elections.

If you elect to receive dependent benefits, clicking the 'Next Step' button will bring you to the Add Dependents screen.

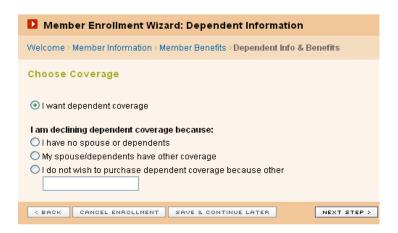

You must complete the Add Dependent form for each individual dependent to be added to the subscriber's policy.

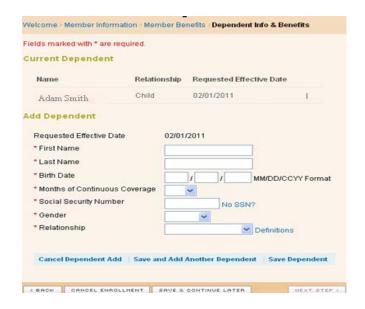

Click the 'Save and Add Another Dependent' text link to continue adding dependents, or click the 'Save Dependent' link once all dependents have been added. Each time you save a dependent, your Current Dependents list will reflect the latest addition.

You may **Edit** or **Remove** dependents from this list by clicking the appropriate text link next to each name. The 'Remove' option will be available up until the enrollment is processed through the CIGNA billing and claims system and is in an Active status.

Clicking the 'Next Step' button will bring you to the Dependent Benefits screen.

The choices presented on this screen are pre-populated according to the member's elections, unless your plan allows dependents to elect different benefits then the Subscriber.

Verify that benefit elections are accurate and press the 'Next Step' button to proceed to the next step in the enrollment process.

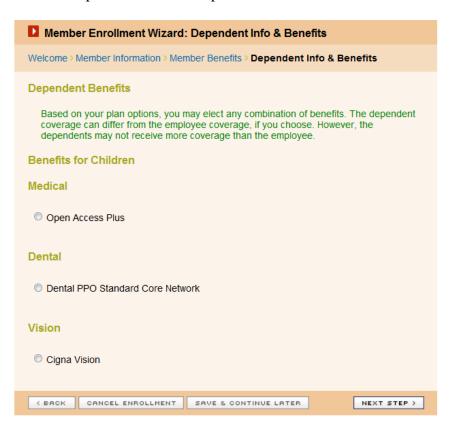

## **Dependent Marital Status- Fully Insured Groups Only**

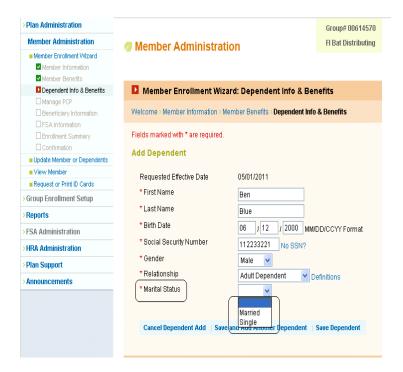

# For groups with the funding type of Fully Insured:

To comply with Federal and State mandates, all Dependents will display a 'Marital Status" field. This field is required and must be filled out regardless of the relationship type.

### **Beneficiary Information**

If you chose life insurance as a benefit during the 'Member Benefits' step, you will be asked to provide beneficiary information. Entry of a beneficiary is optional; however, for claim payout, the original beneficiary form will be required, this is not a substitute, and meant only for reporting purposes

First, you have the option of designating an existing dependent as a beneficiary (added during the previous 'Dependent Information & Benefits' step), or you may add a new (non-dependent) beneficiary. Select either the 'Designate Dependent as Beneficiary' or 'Add New Beneficiary' text link to continue.

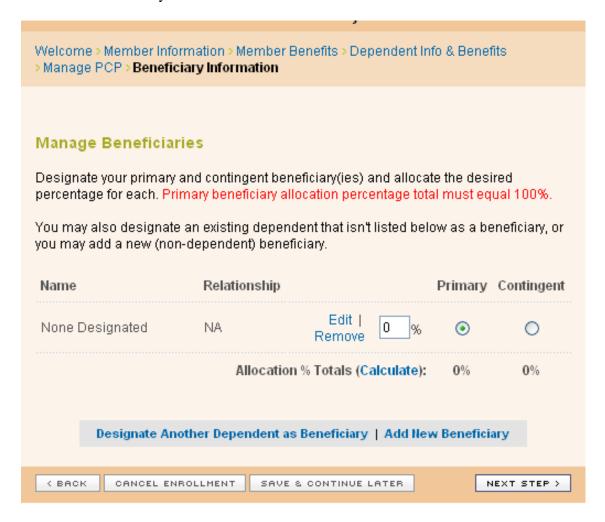

If you select the 'Designate Dependent as Beneficiary' option, you will be presented with the Designate Dependents as Beneficiaries screen.

Check the boxes next to the name of each dependent you would like to make a beneficiary. Checking the 'Select All' box will check the box for every dependent listed. When you have made your beneficiary selection(s), press the 'Save Beneficiary Selections' text link to proceed.

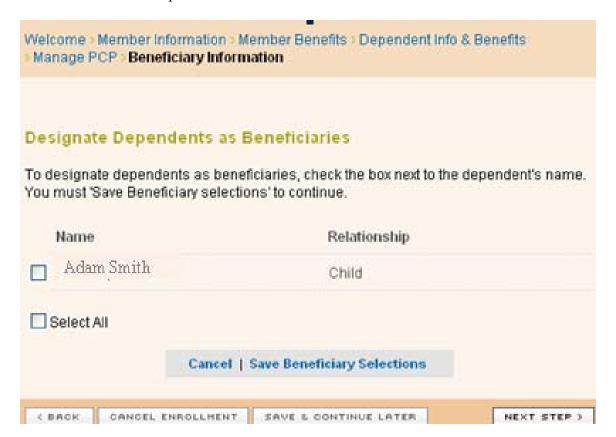

The next screen displays your selected beneficiaries and allows you to manage your beneficiary information. You will be required to designate primary and contingent beneficiary(ies) and allocate the desired percentage for each. Primary and contingent beneficiary allocation percentage totals must equal 100 percent.

**Primary Beneficiary(ies):** This is the beneficiary(ies) who is first in line to receive the member's life insurance benefit.

Contingent Beneficiary(ies): This is the beneficiary(ies) that will receive the life insurance benefit in the event that the member's primary beneficiary(ies) cannot. Use the 'Calculate' link to ensure the total of the two categories equals 100 percent. When complete, click the 'Next Step' button to continue.

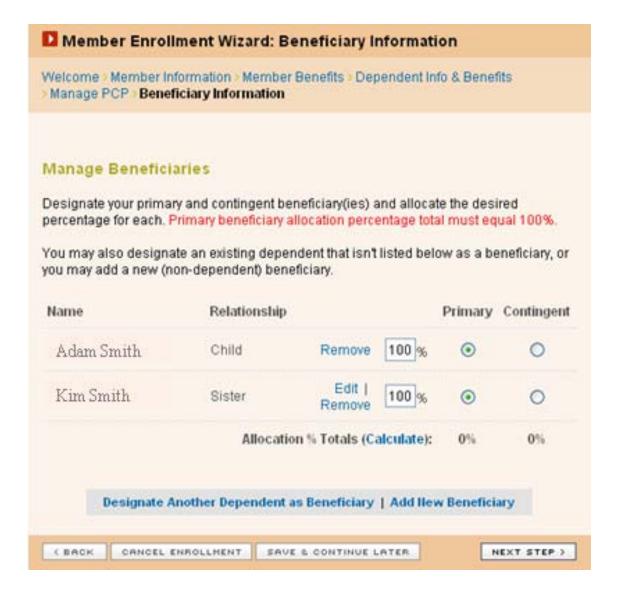

If you select the 'Add New Beneficiary' option, you will be presented with the Add a New Beneficiary screen, which will allow you to add non-dependent beneficiaries. Complete the required information and click the 'Save New Beneficiary' text link. Complete this process for each non-dependent beneficiary you need to add. Each time you save a beneficiary, your Manage Beneficiaries list will reflect the latest addition. When you're finished adding all beneficiaries, click the 'Next Step' button to continue.

| ■ Member Enrollment Wizard: Beneficiary Information                                                                      |
|----------------------------------------------------------------------------------------------------|
| Welcome > Member Information > Member Benefits > Dependent Info & Benefits > Manage PCP > <b>Beneficiary Information</b> |
|                                                                                                    |
| Add a New Beneficiary                                                                                                    |
| Add a new (non-dependent) beneficiary below. You must 'Save New Beneficiary' to continue.                                |
| First Name                                                                                                    |
| Last Name                                                                                                    |
| Social Security Number                                                                                                   |
| Relationship                                                                                                    |
|                                                                                                    |
| Cancel   Save New Beneficiary                                                                                            |
| ( BACK CANCEL ENROLLMENT SAVE & CONTINUE LATER NEXT STEP >                                                               |
| CANCEL ENROLLMENT SAVE & CONTINUE LATER     NEXT STEP >                                                                  |

### **Enrollment Summary**

The Enrollment Summary screen is the final step in the enrollment process. This screen is organized in groupings that correspond to the 'Member Enrollment Wizard' steps and contains all of the information that you entered into the system.

If you'd like to make changes to any information, you may do so by clicking the 'Update' link on the right side of the appropriate header bar.

# \*\*Please note: The Approved Effective date will not be populated until the enrollment has been submitted.

To complete your enrollment, you are required to read the disclaimers at the bottom of the page check the disclaimer box and press the 'Agree to Enrollment' button.

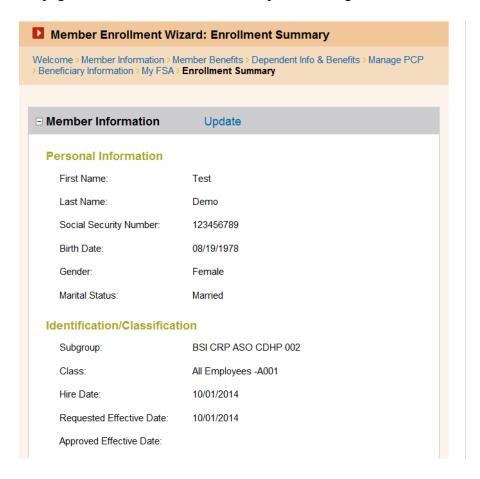

### Confirmation

After you press the 'Agree to Enrollment' button, you are presented with the Confirmation page. At this point, once the enrollment processes through the back end systems (usually 24-48 hours), the new member will be assigned a unique Member ID that applies to both the member and their dependents, if any.

Clicking the 'Finish' button will take you to the member's Welcome screen where you can view the member's assigned Member ID.

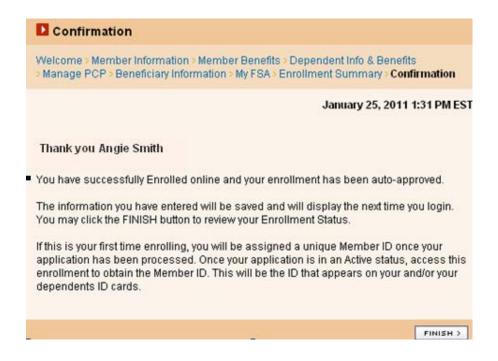

### **HSA Member Enrollment**

To elect a Health Spending Account product election simply choose the HSA product medical product located on the product election page and select 'Next Step'

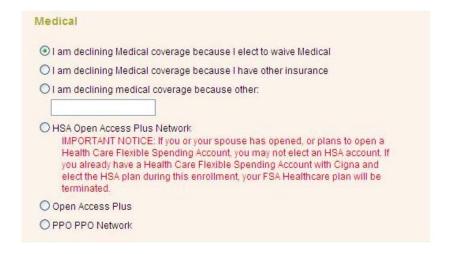

If the subscriber elects an HRA or HSA medical plan and the dependents elect medical, they must elect the same medical plan. Therefore, the Dependent Benefits election page will only display the HSA medical plan elected by the subscriber for selection.

During Open Enrollment if the subscriber has medical HSA with an HSA bank designated, then re-enrolls electing a medical HSA plan, the system will not present the Partner Bank page. However if a partner bank has not been previously designated then the system will present the Partner Bank page.

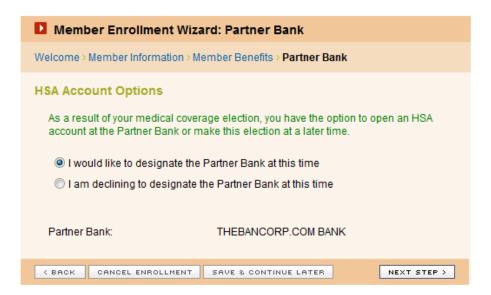

### **HRA Enrollment screens**

When the subscriber elects an HRA medical plan, the My HRA page is presented. The My HRA page is informational only, there are no selections to make. If the subscriber elects an HRA or HSA medical plan and the dependents elect medical, they must elect the same medical plan.

My HRA page when debit card is offered

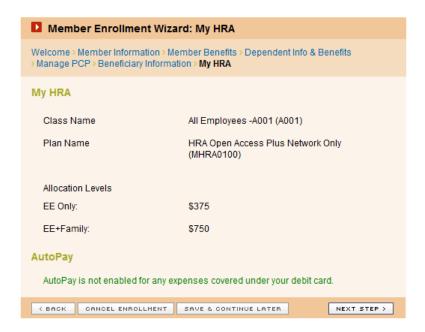

My HRA page when debit card is not offered

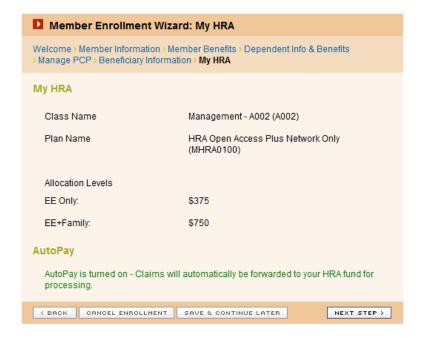

The Subscriber has the option to elect or waive direct deposit during initial enrollment. There are no effective dates for direct deposit, and it is either turned on or off. During open enrollment the subscriber's prior elections (HRA medical, Direct Deposit) are prepopulated, but editable during open enrollment. When the subscriber has elected FSA and HRA, the direct deposit elections will apply to both products

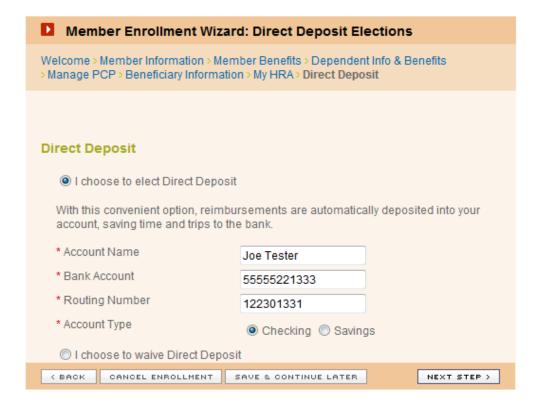

## **FSA Only**

For groups who have the FSA Health Care and/or FSA Dependent Care, will be directed to the My FSA page to either election contributions to an FSA plan or to decline FSA, either option must be selected. To decline FSA Enrollment, scroll down to the bottom of the page and check 'I am declining...'

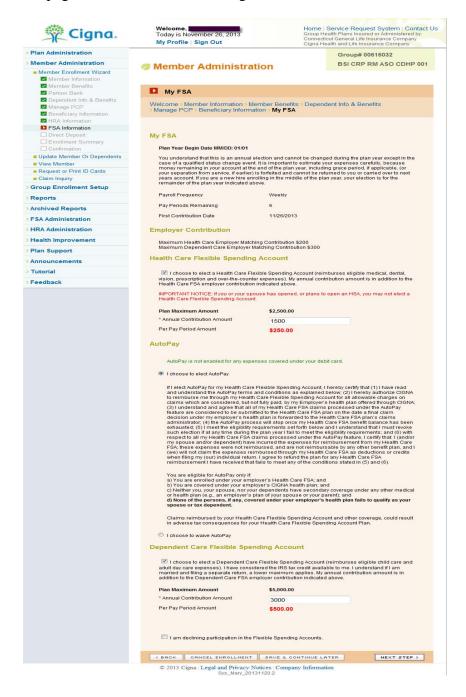

The My FSA page is divided into four sections:

• My FSA- Provides the payroll frequency, how many pay periods and the date of first contribution.

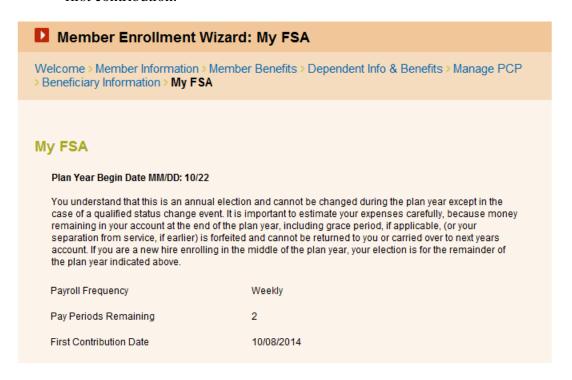

• Healthcare Flexible Spending Account- If electing FSA check the box next to "I choose to..." and enter in the dollar amount of the annual contribution amount

| Health Care Flexible Spend                                                      | ding Account                                                                  |
|---------------------------------------------------------------------------------|-------------------------------------------------------------------------------|
| ☐ I choose to elect a Health Care Fle<br>prescription and over-the-counter expe | exible Spending Account (reimburses eligible medical, dental, vision, enses). |
| IMPORTANT NOTICE: If you or your spo<br>Health Care Flexible Spending Accoun    | ouse has opened, or plans to open an HSA, you may not elect a t.              |
| Plan Maximum Amount                                                             | \$2,500.00                                                                    |
| * Annual Contribution Amount                                                    |                                                                               |
| Per Pay Period Amount                                                           |                                                                               |

 Autopay Subscriber has the option to elect or waive AutoPay during initial and open enrollment.

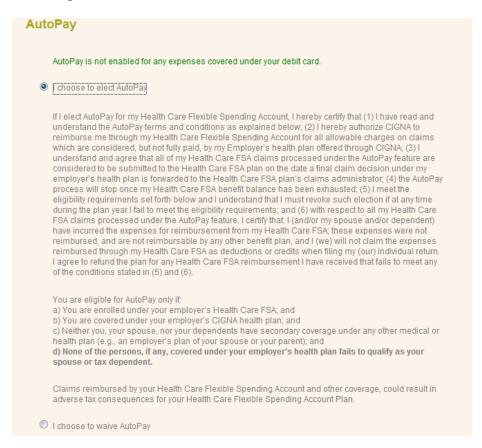

• Dependent Care Flexible Spending Account, to elect Depedent Care FSA, check the box next to 'I choose...' and enter in the Annual Contribution Amount

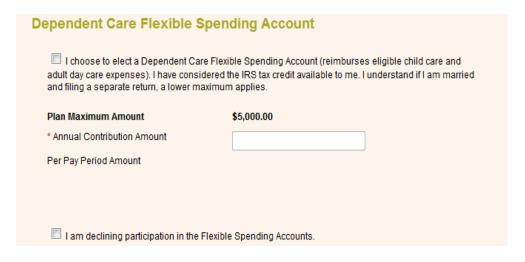

### **Direct Deposit**

The Subscriber has the option to elect or waive direct deposit during initial enrollment. There are no effective dates for direct deposit, and it is either turned on or off. During open enrollment the subscriber's prior elections are pre-populated, but editable during open enrollment. When the subscriber has elected FSA and HRA, the direct deposit elections will apply to both products

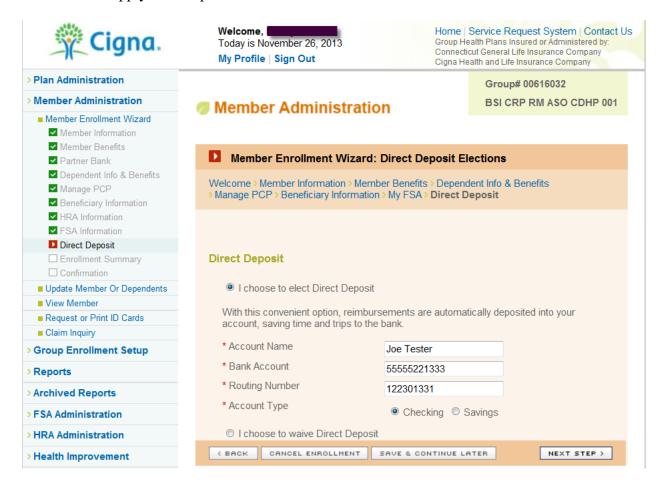

### **Update Member or Dependent**

This section of the Client Resources website is accessed by clicking the Member Administration link on either the secured home page or the global navigation. From the Member Administration, click the 'Update Member or Dependents' link on the menu screen.

### **Enrollment Maintenance**

Select a maintenance task from the available options below.

Change Member Information

Change address, phone number or any other personal information.

Add/Update/Terminate/Reinstate Dependents/Elect COBRA Add dependents, update dependent information or terminate/reinstate dependents/Elect COBRA.

Modify Beneficiaries

Modify life insurance beneficiary information.

Terminate Member

Terminate health care and/or FSA benefits.

Update Other Insurance

Update other insurance coverage information.

The Update Member or Dependents section allows you to make updates to the records of existing members and their dependents, including:

- Participate in Open Enrollment
- Participate in Revision Enrollment
- Change Member Information
- Add/Update/Terminate/Reinstate Dependents/Elect COBRA\*
- Modify Primary Care Physician (PCP)
- Modify Beneficiaries
- Terminate Member
- Reinstate Member
- Update Other Insurance
- Add/Revoke FSA Automatic Claim Submission (ACS)
- Add/Update/Terminate FSA Direct Deposit

\*Note: The COBRA enrollment link will not appear until the Subscriber has been terminated, and then it will only appear for 60 days following termination.

### Member Search / Member Welcome Page

Before you can make any updates, you must first conduct a member search, you can search by Member ID, SSN or Member Name. Both the Last Name and Frist Name search fields will accept 1-25 characters. A minimum of one alpha character in needed for both name fields.

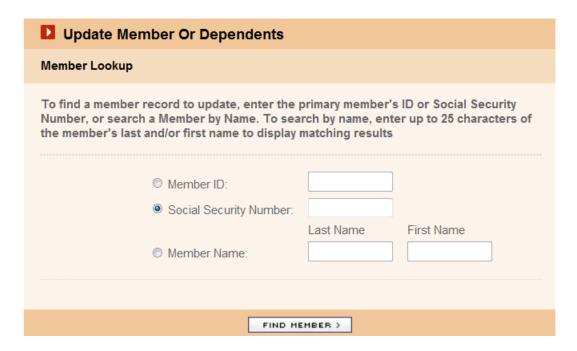

If the member exists in the system, you will be presented with the member's Welcome page, which will show the member's Name, Member ID, SSN, enrollment/update options, as well as a cumulative enrollment history.

# Member Administration

Group# 00616221 BSI CRP ASO CDHP 002

## Update Member or Dependent

Member Lookup > Member Welcome

Member: Carol Risky (Member ID: 100629377, Member SSN:

### **Enrollment Maintenance**

Select a maintenance task from the available options below. Due to system processing times, some changes may take 2-3 business days to complete.

- Change Member Information Change address, phone number or any other personal information.
- Add/Update/Terminate/Reinstate Dependents/Elect COBRA Add dependents, update dependent information or terminate/reinstate dependents/Elect COBRA.
- Modify PCP Modify Primary Care Physician (PCP) information for you and your dependents.
- Modify Beneficiaries
   Modify life insurance beneficiary information.
- Terminate Member Terminate health care and/or FSA benefits.
- Add/Update/Terminate Direct Deposit Modify Direct Deposit Selection.

### **Enrollment History**

| Enrollment<br>Status | Enrollment<br>Reason | Last<br>Update | Enrollment<br>Creator ID | Enrollment<br>Approver ID |
|----------------------|----------------------|----------------|--------------------------|---------------------------|
| Active               | FSA Open Enrollment  | 10/17/2013     | nfoustee                 | nfoustee                  |
| Active               | New Hire             | 10/16/2013     | nfoustee                 | nfoustee                  |

# History

| Enrollmen            | t History                       |                |                          |                           |
|----------------------|---------------------------------|----------------|--------------------------|---------------------------|
| Enrollment<br>Status | Enrollment<br>Reason            | Last<br>Update | Enrollment<br>Creator ID | Enrollment<br>Approver ID |
| Active               | Change in Dependent Information | 1/19/2011      | mtorres                  | mtorres                   |
| Active               | Change in Member Information    | 1/19/2011      | mtorres                  | mtorres                   |

There are multiple status entries in the enrollment history. Each will have an enrollment reason, the last update date, the id of who created the enrollment and who approved the enrollment.

**Active** - Enrollment completed and processed through the CIGNA billing and claim system.

**Approved** - Enrollment completed and waiting to be processed.

**Needing Review by Plan Administrator** - Enrollment handled via the Member website and waiting for Plan Administration approval.

**Processing** – Contact the Client Resources Helpline for assistance, 800-866-5544.

### **Open Enrollment**

The Open Enrollment link is controlled by a script which Cigna sets up. Your account representative will be able to coordinate your Open Enrollment open and closed dates based on specific needs. The open enrollment link will appear on the Member Welcome page once active.

The CRP application only allows for benefit changes during Open Enrollment (OE), established benefit changes will need to be processed by the Eligibility Department. During an Open Enrollment period, the Subgroup, Requested Effective Date, SSN and Member ID will pre-populate with the plan's applicable date and will not be editable. If the information needs to be edited, the changes should be made either before Open Enrollment or after the Open Enrollment time period has been completed.

Note: All Enrollments process via Open Enrollment will stay in 'Approved' status until the groups Open Enrollment has closed. Once the enrollment script has closed the enrollments will feed to the back end systems.

# Update Member or Dependent Member Lookup > Member Welcome Member: Fred Reese (Member ID: 100629378, Member SSN: **Enroll in Upcoming Benefits** Participate in Open Enrollment Open Enrollment is available from 10/01/2014 through 10/15/2014. **Enrollment Maintenance** Select a maintenance task from the available options below. Due to system processing times, some changes may take 2-3 business days to complete. Change Member Information Change address, phone number or any other personal information. Add/Update/Terminate/Reinstate Dependents/Elect COBRA Add dependents, update dependent information or terminate/reinstate dependents/Elect COBRA. Modify PCP Modify Primary Care Physician (PCP) information for you and your dependents. Terminate Member Terminate health care and/or FSA benefits. Add/Update/Terminate Direct Deposit Modify Direct Deposit Selection.

### **Enrollment Maintenance**

Enrollment Maintenance is used to manage changes to subscriber and dependent policy information. Benefit modifications can only be made during open enrollment, changes to the benefits during plan year have to be sent to Cigna for processing. In addition, SSN changes will also need to be sent to Cigna Eligibility for processing.

#### **Enrollment Maintenance**

Select a maintenance task from the available options below. Due to system processing times, some changes may take 2-3 business days to complete.

- Change Member Information Change address, phone number or any other personal information.
- > Add/Update/Terminate/Reinstate Dependents/Elect COBRA Add dependents, update dependent information or terminate/reinstate dependents/Elect COBRA.
- Modify PCP Modify Primary Care Physician (PCP) information for you and your dependents.
- Terminate Member Terminate health care and/or FSA benefits.
- Add/Update/Terminate Direct Deposit Modify Direct Deposit Selection.
- **Change Member Information:** This option should be used to change the member's demographic information.
- ♣ Add/Update/Terminate/Reinstate Dependents/Elect COBRA: This option should be used to add, update, terminate, reinstate dependents or enroll Dependents into COBRA
- **Modify PCP:** This option should be used to add, update, or decline primary care physician selections, optional only
- ♣ Modify Beneficiaries: This option will only appear for members who elected Life and/or AD&D benefits, where applicable. This option should be used to modify the member's beneficiary information.
- **↓ Terminate Member:** This option will only appear for members who are active. This option should be used to terminate health care benefits for a member and dependents, if any. Partial benefit terminations will need to be sent to Cigna.
- ♣ Reinstate Member: This option will only appear for members who are terminated. This option can be used to reinstate benefits previousl terminated for a member and dependents. Partial benefit reinstatements will need to be to Cigna for processing. Reinstatements are allowed to the application for 60 days from day of termination, over 60 days will need to be sent in to Cigna.
- **COBRA enrollment:** This option will only appear for members who are terminated and their COBRA is handled by a 3<sup>rd</sup> party. This link will only be available for 90 days after the termination date.

### **Change Member Information**

When the Change Member Information link is selected you will be taken to the Member Information page which is pre-populated with the member's most recent personal information (name, gender, date of birth, etc.) and contact information (phone, address, email, etc.), and may be edited as necessary.

### Add/Update/Terminate/Reinstate Dependents/Elect COBRA

When the Add/Update/Terminate/Reinstate Dependents link is selected you will be taken to the first screen of the Update Enrollment: Dependent Info and Benefits page. Here you can edit Member information which is pre-populated with the member's most recent personal information such as name, gender, date of birth, etc., and may be edited as necessary. If terminating dependent due to death, use the date of death as the requested effective date.

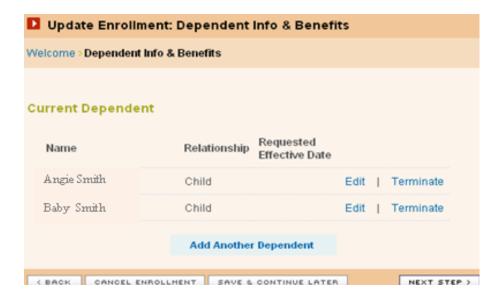

If the member has a current dependent, you will be taken to the Current Dependents screen. Edit your dependent information by clicking the appropriate 'Edit' link from the Current Dependents list. Edit the pre-populated form on the subsequent screen and click the 'Save Changes' link.

You may click the 'Save and Add Another Dependent' text link to continue adding dependents, or click the 'Save Dependent' link if all dependents are completed. Each time you save a dependent, your Current Dependents list will reflect the latest addition. You may Edit or Remove dependents from this list by clicking the appropriate text link next to each name.

The Dependent Benefits section will only appear during open/revision enrollment or if you are adding a new dependent and your policy allows for Member Level Benefits, Dental Unhooking or Waive Out. The choices presented on this screen may be prepopulated according to the plan, and may include medical, dental, vision and life insurance options.

Verify that benefit elections are accurate and press the 'Next Step' button to proceed to the next step in the enrollment process. As you complete each screen, you will be presented with additional screens that you may be required to complete. Edit the prepopulated information as necessary and click the 'Next Step' button(s) until you reach the summary page.

| Dependent Benefits                                                                                                    |
|----------------------------------------------------------------------------------------------------|
| Based on your plan options, you may elect any combination of benefits. The dependent coverage can differ from the employee coverage, if you choose. However, the dependents may not receive more coverage than the employee. |
| Benefits for Spouse                                                                                                    |
| Medical                                                                                                    |
| Open Access Plus                                                                                                    |
| Dental                                                                                                    |
| Dental Indemnity                                                                                                    |
| Benefits for Children                                                                                                    |
| Medical                                                                                                    |
| Open Access Plus                                                                                                    |
| O Consumer Advantage Open Access Network                                                                                                    |
| O PPO PPO Network                                                                                                    |
| Dental                                                                                                    |
| O Dental Indemnity                                                                                                    |

### **Modify Beneficiary Information**

If the Modify Beneficiary link is selected and you have chosen life insurance as one of your benefits, the Modify Beneficiary link will be available.

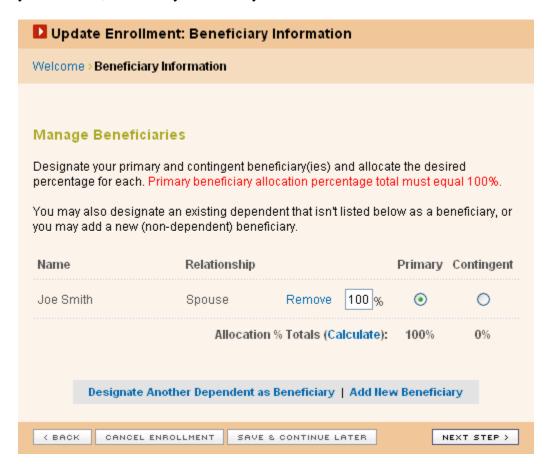

The screen displays your current beneficiaries/allocations and allows you to manage your beneficiary information. Select either 'Add New Beneficiary' or 'Designate Another Dependent Beneficiary' to modify your current beneficiary selection. Tracking the Beneficiary information in CRP is informational only.

### **Terminate Member**

To terminate a member if the member is currently active, click the 'Terminate Member' link on the Member Welcome page. You will then be presented with the Terminate Member page. The requested termination effective date field must reflect the actual termination date. The portal will calculate your termination rules systematically (end of month or term of employment).

Note: Individual benefit terminations are not allowed within CRP and will need to be sent into Eligibility; eliginquries@Cigna.com

Note: Termination of a Member will result in the termination of all active Dependents.

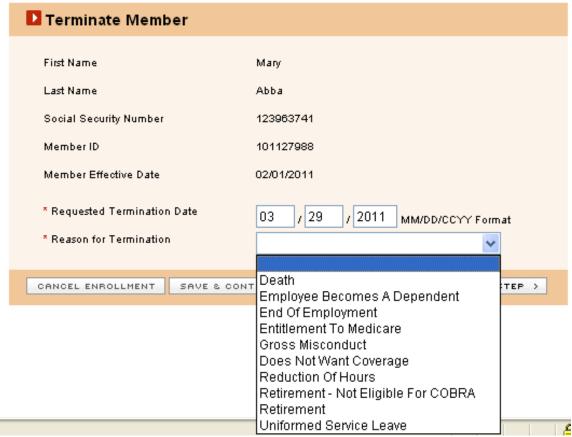

### **Texas State Termination**

This only applies to Fully Insured Groups. Texas has very specific termination rules for groups which have a funding type of Fully Insured.

The law regarding "Retro Terminations" for fully insured funded groups, Situs used in Texas states that "If the termination occurs within seven (7) calendar days prior to the end of the month, carrier will be deemed to be notified of the termination if the notice is received within the first three (3) business days of the month".

"Late in Month" (those that occur within last seven (7) calendar days of the month) terminations will follow specific business rules to determine the actual termination date. CRP will use the current system date as the notification date when processing TX terminations for fully insured business.

If the notification date/termination date (described as the system date) is within the first three business days of the month, and the requested termination date is within 7 calendar days of the prior month, the system shall apply an approved effective termination date equal to the last day of the prior month (the termination month).

### **Examples:**

- 1.) If the date of termination is July 27 and the carrier receives notice August 2, the termination date is to be July 31st.
- 2.) If the date of termination is July 27 and the carrier receives notice August 9, the termination date is to be August 31
- 3.) If the date of termination is July 15, and the carrier receives notice August 2, the termination date is to be August 31<sup>st</sup>
- 4.) If the date of termination is July 15, and the carrier receives notice August 9, the termination date is to be August 31st

\*Terminations processed outside of these parameters will be processed at the end of the month in which the termination is received.

### **Reinstate Member**

If a member is currently inactive (terminated), click on the 'Reinstate Member' link on the member's Welcome page.

Note: If the member has been terminated for more than 60 days, reinstatement requests must be sent to Eligibility (eliginquiries@Cigna.com).

You will then be presented with the Reinstate Member page, which includes a field for 'Requested Reinstatement Effective Date' as well as pre-populated form fields with the member's personal and contact information. When all screens are complete, you will be presented with the Enrollment Summary screen. After you've agreed to the enrollment, you will be presented with the Confirmation page.

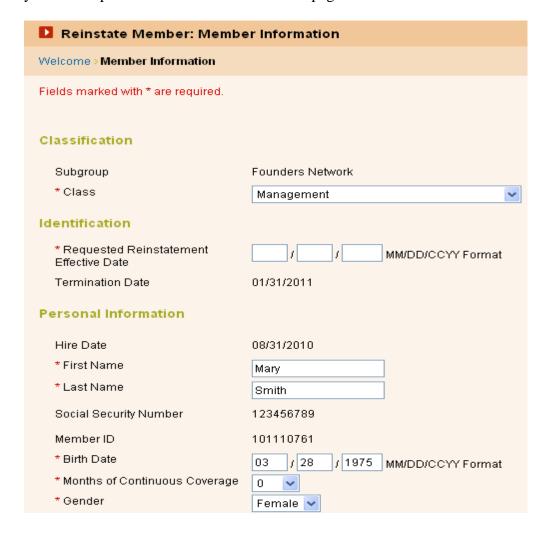

### **View Member**

View Member gives you a real time 'snap shot' of the subscriber's policy information, such as address, dependents, benefit elects, ect.

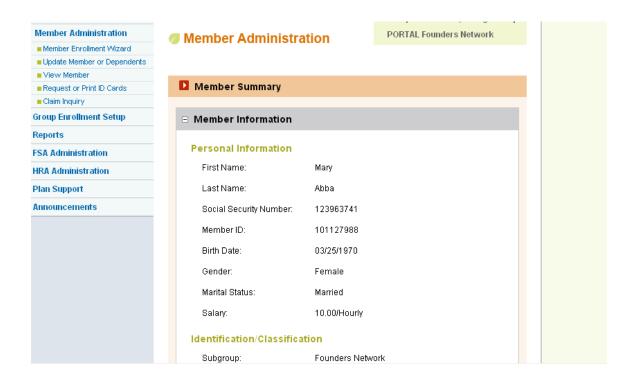

### **Request Member ID Cards**

Employers and Plan Administrators can request replacement ID cards or print temporary ID cards for members. Both tasks are accessed by clicking the 'Request Member ID Cards' link. Subscribers can also request replacement cards or print a temporary ID card from the Customer website, myCigna.com.

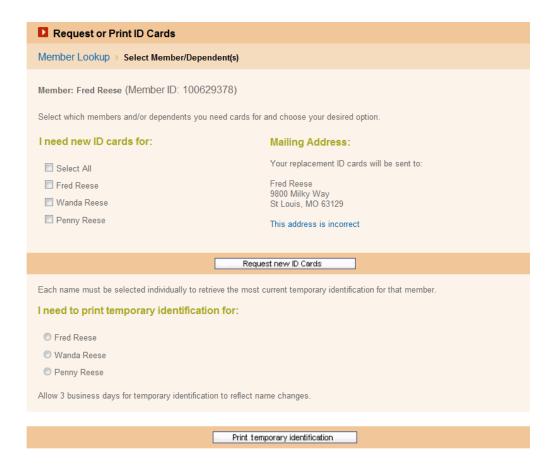

Before ordering ID cards, you should confirm the accuracy of the member's mailing address. If the address displayed is not correct, you may update it by clicking the 'This address is not correct' link. The ID Card page is divided into two sections:

**Request New Id Cards:** Check "Select All' to request cards for the whole family, or check the individual name to process an individual id card. It will take approximately two weeks for your new ID card(s) to arrive in the mail

**Print Temporary ID Cards:** Temporary ID cards are available via the Client Resources website 24-48 hours after the Subscriber has been enrolled and the information has fed to our back end systems. After you click the 'Print Temporary Identification' button on the, you are presented with either a Temporary Medical Identification page or an electronic image of your permanent ID card.

# (Temporary Medical Identification)

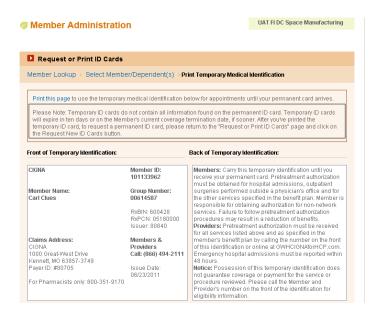

# (Permanent Image of Id Card)

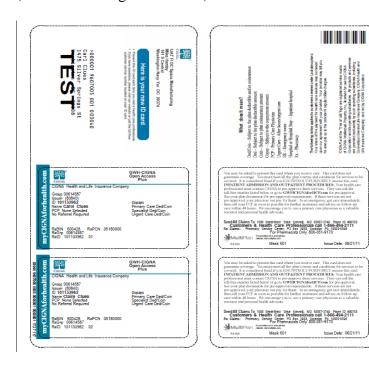

### **Change an Incorrect Address – Edit Member Information**

At the 'Address is Incorrect' page, click the 'Member Administration' link to go to the 'Update Enrollment: Member Information' screen to update the member's address. You will be presented with the 'Update Enrollment: Member Information' screen.

- Select 'Change in Member Information' from the Reason for Enrollment dropdown list.
- Enter the effective date of the change in the Request Effective Date field.
- Make the address change(s) and click the 'Next Step' button to continue.

Note: If the address change warrants an update in the member's benefit options, the 'Update Enrollment: Member Benefits' screen will appear next. Select new benefits and continue to click the 'Next Step' button until taken to the 'Update Enrollment: Enrollment Summary' screen.

### **Claim Inquiry**

The Client Resources website allows plan administrators to make a claims inquiry for members and their dependents. This feature provides access to detailed claims information, including service date, claim type, amount billed/paid claim status and date the claim was processed.

Confidential information (e.g., health care professional name) is not presented in the Plan Administrator's Claim View. Members can access their own detailed claim information by registering at myCigna.com

\*Claim Inquiry is only available for groups with Funding type of Self Funded. Fully Insured groups will not see this link

### **Member / Claims Search**

To make a member claims inquiry, you must first conduct a search to locate the member in the system. First, select which search method you would like to use – You may search by the primary member's ID or SSN, or by name. After making your selection, enter search information in the corresponding form fields and press the 'find member' button.

| □ Claim Inquiry                                                                                                    |
|----------------------------------------------------------------------------------------------------|
| Member Lookup                                                                                                    |
| To search and view a member's claim, choose a member lookup option and enter corresponding information. For FSA or HRA debit card payment information, please view the FSA/HRA Paid Claims Report. |
| <ul> <li>Search by primary member's ID or Social Security Number</li> <li>Field requires 9 numeric characters.</li> <li>Member ID</li> <li>Social Security Number</li> </ul>                       |
| Search by primary member's last name and first name:  Last Name  First Name                                                                                                    |
| FIND MEMBER                                                                                                    |

You will then be presented with the Search Claims screen, which includes the following search criteria: Member, Claim Details and Claim Date Range. Select the member/dependent whose claims you'd like to view, then use the drop-down menus to select the claim type, status and date range for your search. Click the 'Search Claims' button to continue.

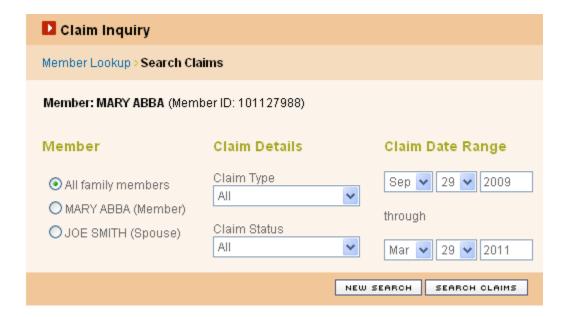

### **View Member Claims**

Following a successful claims search, you will be presented with the Claims Search Summary screen, which displays a list of the searched member's claims. The default view is sorted by service date. Clicking on any of the column headers will sort the list by the selected column's content.

You may view details of an individual claim by clicking on the service date. The Claim Detail page shows an expanded view of a claim, with information separated into 'General Claim Information,' 'Payment Details,' 'Payment Information,' 'Deductibles' and 'ERISA Rights.'

You may also 'scroll' one-by-one through all of the searched member's Claim Detail pages by using the 'Prev' and 'Next' links near the top of the screen.